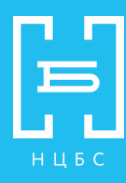

# **Памятка читателю по работе с Мобильной библиотекой «ЛитРес»**

- 1. Книги выдаются только пользователям, зарегистрированным в СПб ГБУ «Невская ЦБС», в том числе прошедшим перерегистрацию в текущем году.
- 2. Выдается художественная и популярная литература на русском языке (электронные издания и аудиокниги). Не приобретается: учебная, профессиональная, религиозная литература, периодические издания.
- **3.** Выдача заказанных книг производится **по рабочим дням с 9.00 до 17.00**
- 4. Книги выдаются сроком **на 14 календарных дней**, после чего автоматически удаляются с Вашего устройства.
- 5. Если книга прочитана раньше срока или больше не актуальна, Вы можете сдать ее, путем перемещения в архив. Книга будет списана с вашего аккаунта в течение дня.
- 6. На руках одновременно может быть **не более 10 книг**.
- 7. Если запросов на книги более пятнадцати, эти запросы автоматически аннулируются. Запрашивайте, пожалуйста, самые необходимые в данный момент книги, а остальные отмечайте как отложенные и заказывайте их по мере исчезновения прочитанных книг.
- 8. **Обратите внимание:** при выдаче заказанных книг, приоритет имеют книги, которые уже есть в фонде и свободны к выдаче в данный момент.
- 9. Книги стоимостью **выше 600 рублей библиотека не выдает**. Такие издания вы можете купить самостоятельно.
- 10. Если запрос перестал быть актуальным, отмените его, нажав опцию «Отменить запрос» на своем устройстве.
- 11.Передавать логины и пароли третьим лицам запрещено!

## **ИНСТРУКЦИЯ ЧИТАТЕЛЯ ПО РАБОТЕ С ОНЛАЙН-БИБЛИОТЕКОЙ ЛИТРЕС**

Пользователь получает уникальный номер читательского билета и пароль у библиотекаря. С их помощью читатель может в любом месте, где есть Интернет авторизоваться на сайте [www.litres.ru](http://www.litres.ru/) и сразу же получить доступ ко всему каталогу и библиотечному фонду библиотеки. Также этот номер билета и пароль используются и при авторизации в мобильных приложениях, позволяющих заказывать и читать книги даже без персонального компьютера (см. раздел [Работа](https://docs.google.com/document/d/1rkADfpQHh8qfZEkRTpbVzna9yOHWYydJnDnDeyfZOe8/edit?pref=2&pli=1&heading=h.z1bbfuxpushe)  с онлайн-[библиотекой через мобильные](https://docs.google.com/document/d/1rkADfpQHh8qfZEkRTpbVzna9yOHWYydJnDnDeyfZOe8/edit?pref=2&pli=1&heading=h.z1bbfuxpushe) [приложения](https://docs.google.com/document/d/1rkADfpQHh8qfZEkRTpbVzna9yOHWYydJnDnDeyfZOe8/edit?pref=2&pli=1&heading=h.z1bbfuxpushe)).

## **Работа с онлайн-библиотекой через ПК или мобильное устройство**

#### **Вход читателя в систему**

Перед началом работы с «Библиотекой ЛитРес» вам необходимо авторизоваться. Для этого откройте в браузере вашего компьютера или планшета сайт www.litres.ru и введите в поля формы выданный вам номер читательского билета и пароль:

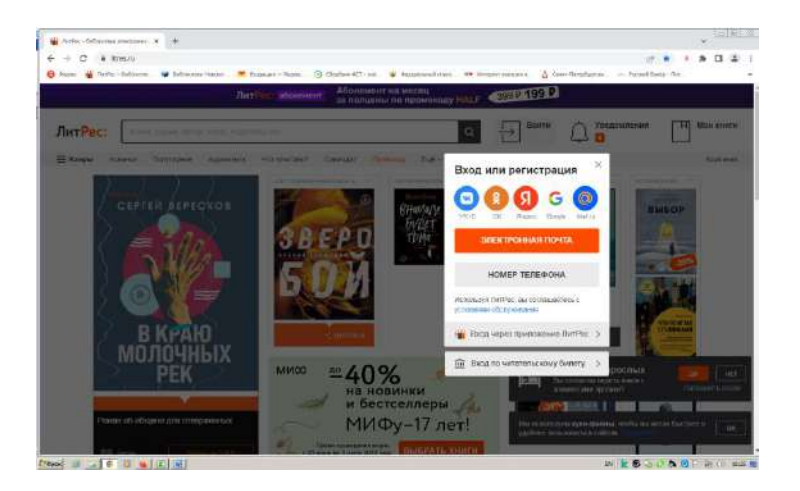

После успешной авторизации вы сможете приступить к поиску интересных вам книг. Если вы забыли или потеряли свой номер читательского билета или пароль — обратитесь за ними в библиотеку (т.к. возможность восстановления этих данных через сайт отсутствует).

#### **Поиск и заказ книг в библиотеке**

На сайте онлайн-библиотеки представлено более 1000000 электронных и аудиокниг различных жанров и направлений. И читатель может запросить в библиотеке любую из них. Для этого достаточно найти интересующую книгу с помощью поиска (или просмотра каталогизатора) и на странице с описанием книги нажать на кнопку «Запросить у библиотекаря».

Например, вам хотелось бы почитать сборник сочинений Сергея Есенина, но вы не помните, как он точно называется. Поэтому вы вводите в поиск «Есенин» и дальше находите этот сборник уже среди всех произведений Сергея Есенина: сборник уже среди всех произведений Сергея Есенина:

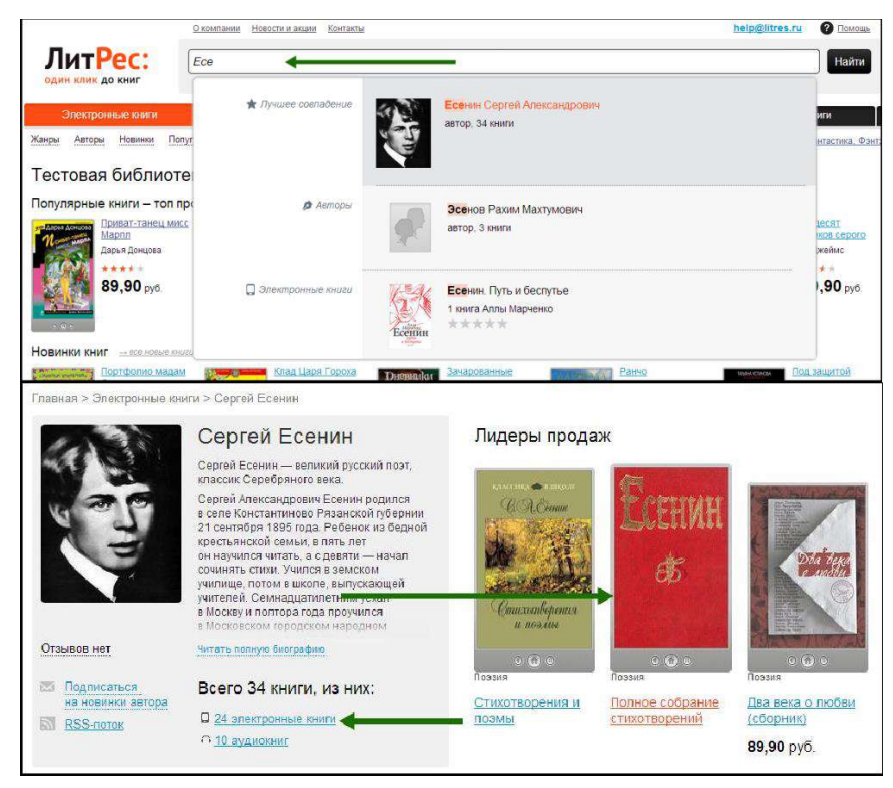

На странице с описанием книги вы нажимаете на кнопку «Запросить у библиотекаря» и ваш запрос сразу отправляется на рассмотрение к библиотекарю:

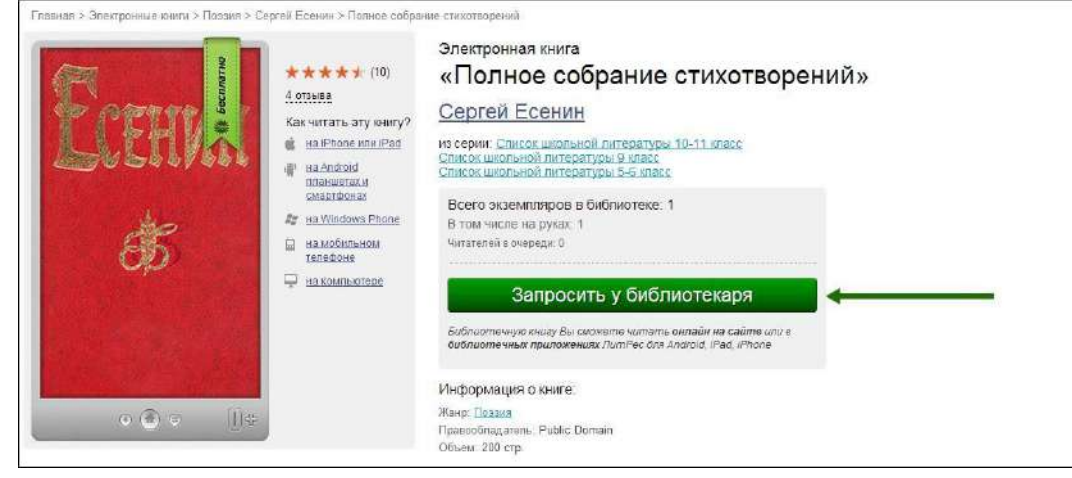

Важно понимать, что книга не будет выдана вам автоматически. Все заявки на книги обрабатываются вручную в течение одного-двух рабочих дней, в зависимости от загруженности библиотекаря и графика его работы.

После рассмотрения вашего заказа библиотекарь либо выдаст вам книгу для прочтения на срок 14 дней, либо, в крайнем случае, откажет в выдаче. Отказ может быть мотивирован различными факторами, такими как слишком большое количество книг на руках читателя, возрастной ценз на данную книгу, её отсутствие в библиотечном фонде вашей библиотеки, наличие «очереди» на эту книгу среди других читателей или же по другим причинам, о которых стоит уточнять в вашей библиотеке.

Книга автоматически вернется в библиотеку по истечению срока, на который вам её выдали. Но если вы не успели дочитать книжку до окончания этого срока — её всегда можно взять повторно. Если книга прочитана раньше срока или больше не актуальна, Вы можете сдать ее, путем перемещения в архив. Книга будет списана с вашего аккаунта в течение дня

#### **Просмотр статуса запрошенных книг**

Информацию о том, получили ли вы заказанные книги или же вам отказали в их выдаче можно отслеживать в разделе «История операций». Здесь также будет собираться вся информация о ваших запросах, о возврате книг по истечению срока выдачи, а также другая информация, связанная с движением книг в рамках вашего читательского билета:

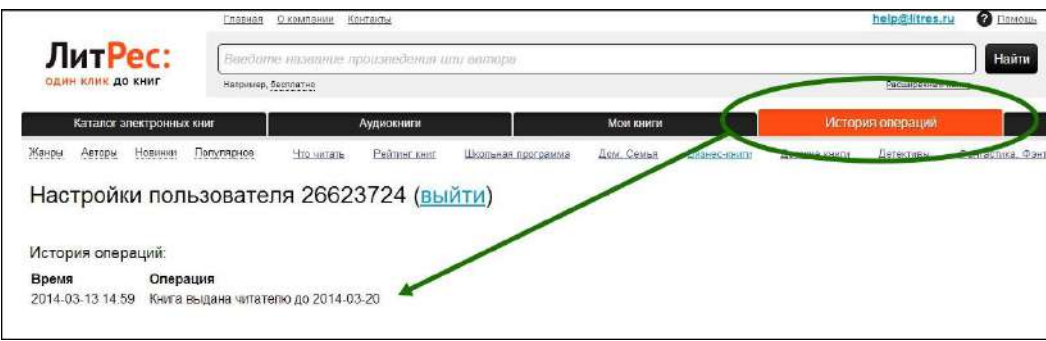

#### **Чтение полученных в библиотеке книг**

Когда библиотекарь подтверждает вашу заявку и выдает книгу — она сразу же появляется в вашем разделе «Мои книги». В этом разделе будут собираться все выданные вам книги и аудиокниги:

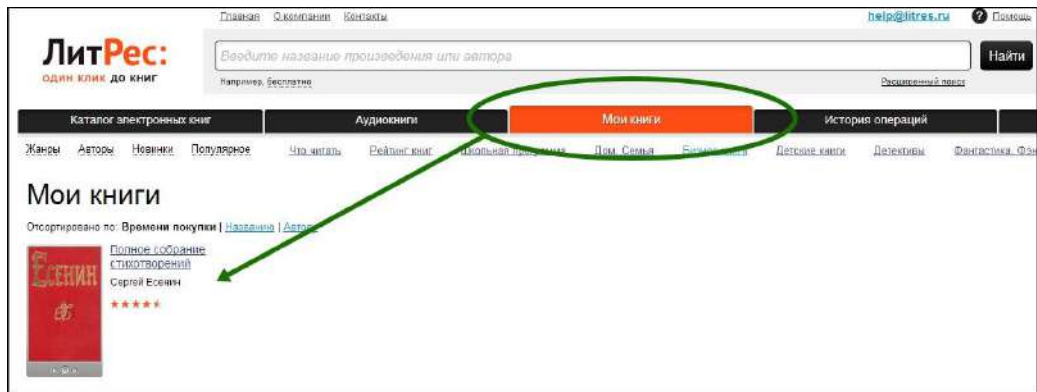

Перейдя по ссылке «Читать онлайн», в вашем браузере откроется отдельная вкладка с удобным интерфейсом чтения книг. Данный интерфейс предоставляет гибкие настройки отображения, возможность поиска, просмотра оглавления, но самое главное — в нем присутствует механизм закладок, позволяющий автоматически продолжать чтение именно с того места книги, где вы остановились в прошлый раз:

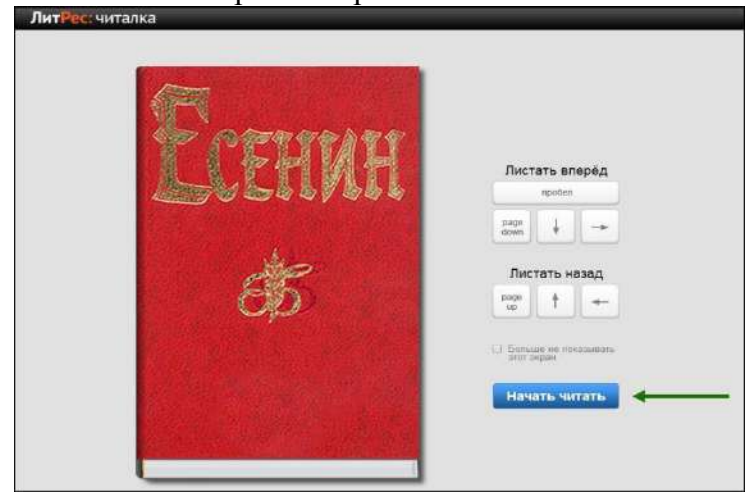

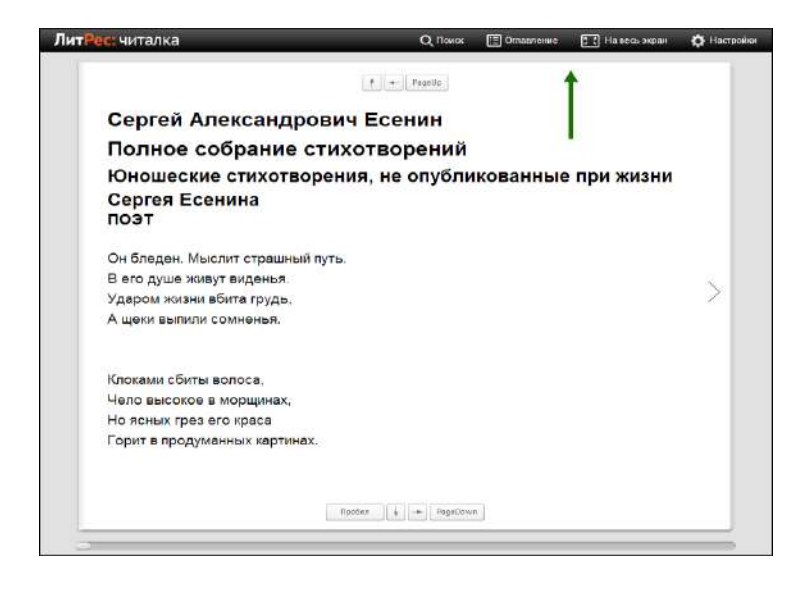

## **Объединение аккаунтов (учетных записей)**

Довольно часто читатели, получившие читательский билет в онлайн-проекте «Бибилиотека ЛитРес», уже до этого имели учетную запись на портале ЛитРес ([www.litres.ru\)](http://www.litres.ru/). В таком случае они могут объединить эти аккаунты, получив в одном месте доступ сразу ко всем своим книгам (купленным и полученным в библиотеке). При этом они смогут в рамках одного пользовательского интерфейса одинаково удобно делать заказы в библиотеке и покупать книги со своего личного счета:

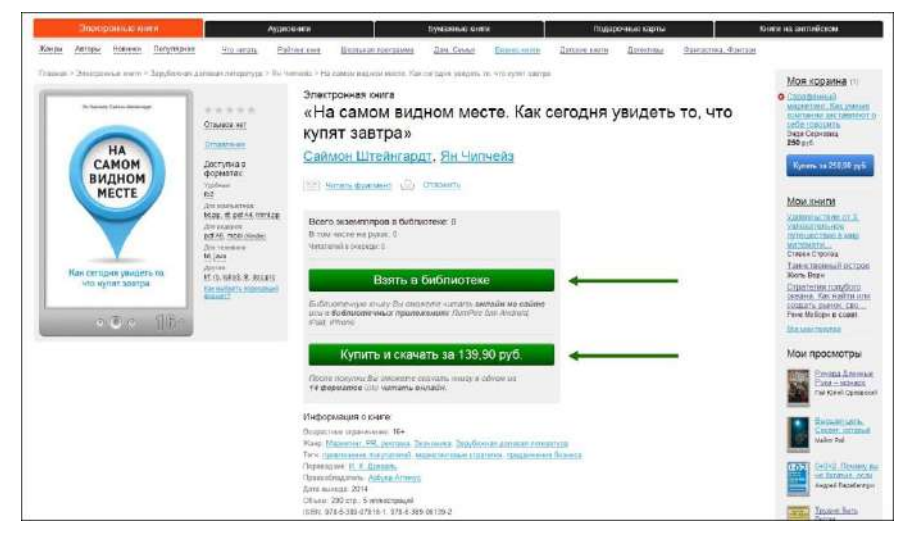

Объединение учетных записей возможно и для нескольких читательских билетов в разных библиотеках. В таком случае читателю будут доступны для прочтения в одном месте сразу все выданные книги.

Процесс объединения аккаунтов, см на портале ЛитРес [\(www.litres.ru\)](http://www.litres.ru/).

## **Работа с онлайн-библиотекой через мобильные приложения**

Для удобства получения и последующего чтения книг читателю предоставляется возможность работать с онлайн-библиотекой на мобильных устройствах под управлением Android, iOS. Для этого используются специальные мобильные приложения, которые требуется установить на ваши устройства.

## **Приложение для Android**

Установка мобильного приложения Наберите в браузере своего устройства адрес [www.litres.ru/getapp](http://www.litres.ru/getapp) или отсканируйте QR- код:

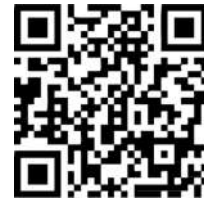

Перейдите в Play Маркет и установите приложение «**Книги и аудиокниги**»:

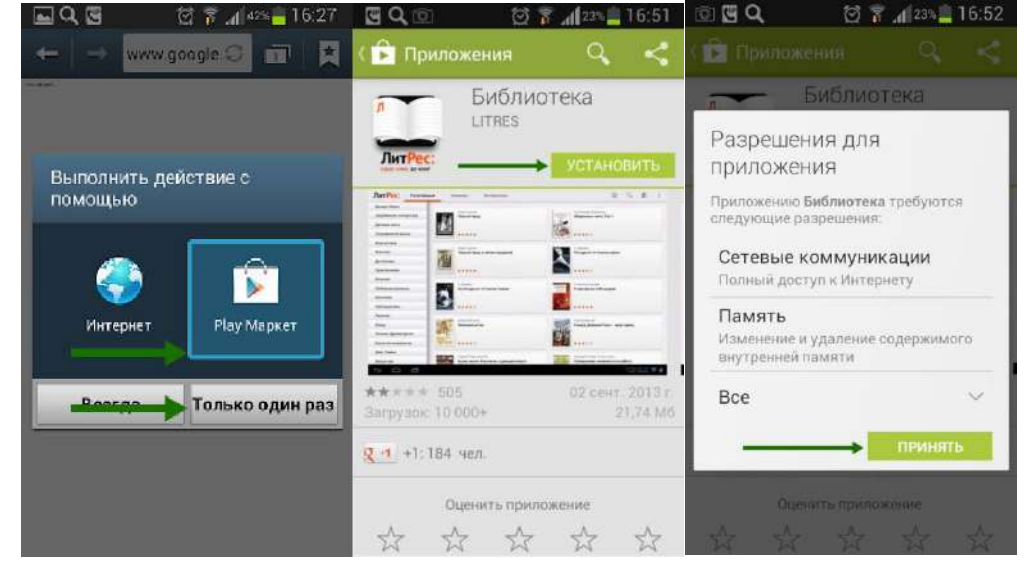

После установки откройте приложение прямо из Play Маркета или из списка приложений вашего устройства:

#### Вход читателя в систему

Полноценная работа с приложением требует от читателя авторизации. Для этого следует нажать аппаратную кнопку «Войти» на вашем устройстве и выбрать пункт «Войти с читательским билетом». Введя номер читательского билета и пароль, вы окажетесь в своем личном кабинете

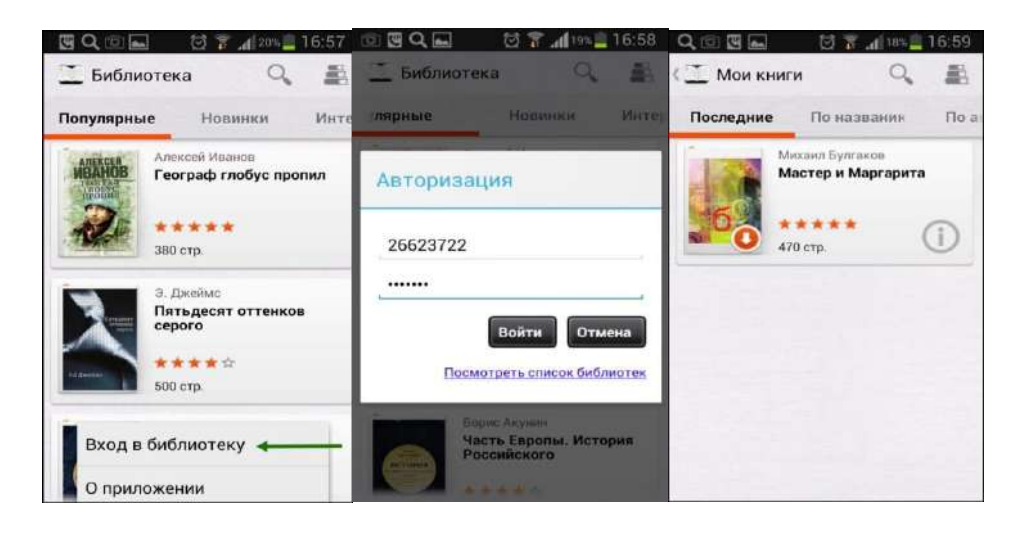

## Поиск и заказ книг в библиотеке

Для поиска интересующих вас книг можно воспользоваться списками новых/популярных книг или просто каталогом жанров, расположенном в верхней части экрана. Но если вы знаете примерное название книги или автора — то проще осуществить поиск по ним (поиск открывается по пиктограмме лупы). Чтобы заказать книгу достаточно нажать на кнопку «Запросить книгу» и ваш запрос сразу же поступит к библиотекарю:

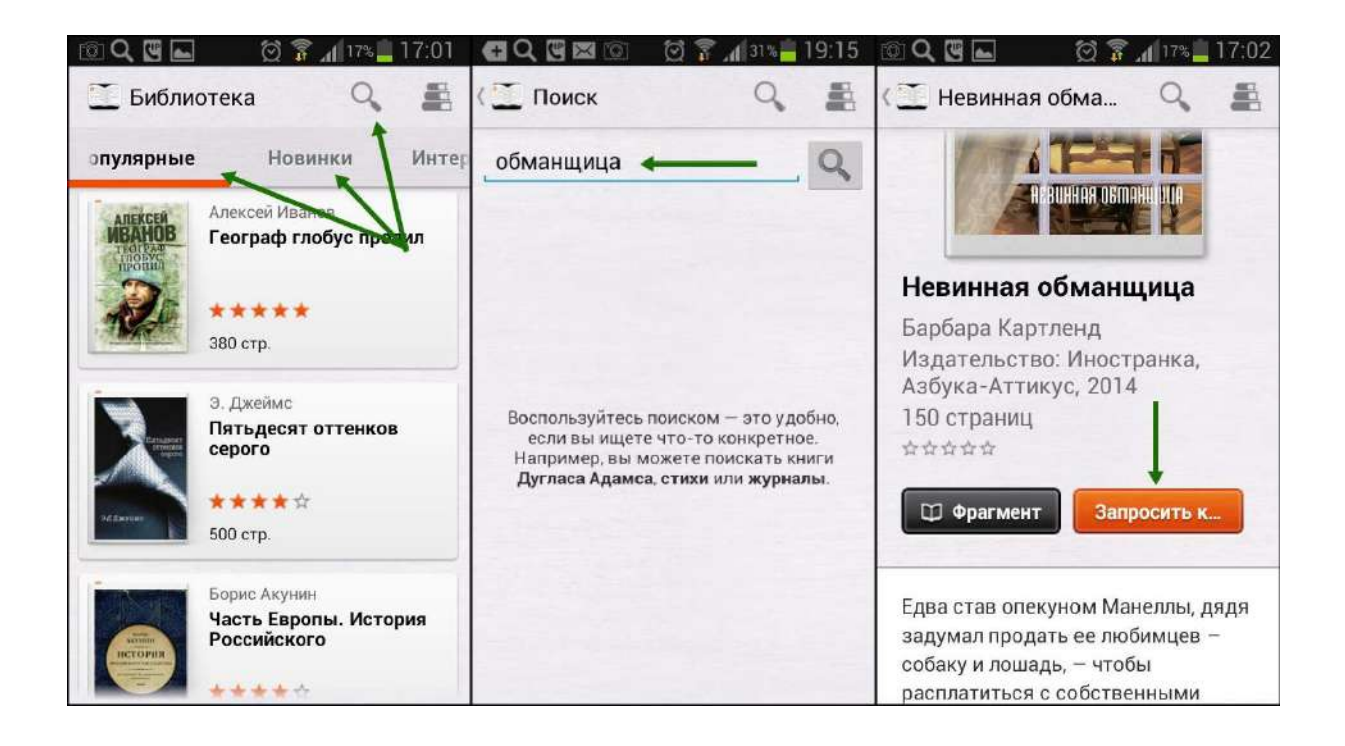

Чтение полученных книг

Во всех основных разделах приложения в правом верхнем углу есть пиктограмма в виде стопки книг. При нажатии по ней читатель попадает в раздел «Мои книги», где находятся все выданные книги (за исключением аудиокниг, которые можно слушать только на сайте [www.litres.ru](http://www.litres.ru/)). Если кликнуть по пиктограмме с буквой «i» у интересующей книги — откроется подробная информация с аннотацией, отзывами и данными о сроке, на который выдана книга:

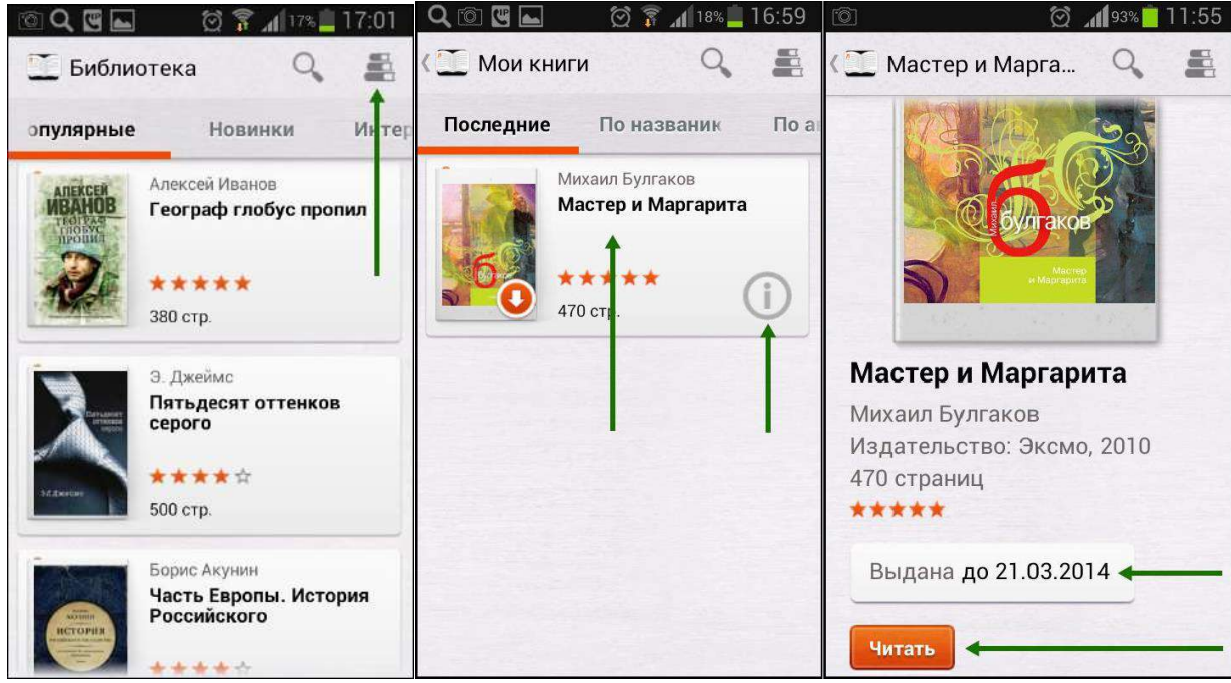

После нажатия на кнопку «Читать» открывается текст книги и можно приступать к чтению. Для перелистывания страниц следует либо кликать по правой/левой части экрана, либо, например, проводить пальцем по экрану справа-налево, как бы «листая» книгу вперед.

Стоит отметить, что все книги, которые вы хотя бы единожды открывали для чтения, сохраняются в вашем мобильном устройстве до конца срока выдачи. И вы можете их читать в режиме «оффлайн» даже без подключения к Интернету.

## **Приложение для iOS (iPhone, iPad)**

Установка мобильного приложения

Наберите в браузере своего устройства адрес [www.litres.ru/getapp](http://www.litres.ru/getapp) или отсканируйте QR- код:

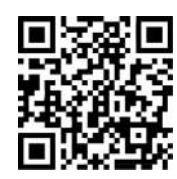

Перейдите в магазин App Store и установите приложение «**Книги и аудиокниги**» (от LITRES GLOBAL S.A.). После завершения установки нажмите «Открыть» для запуска приложения:

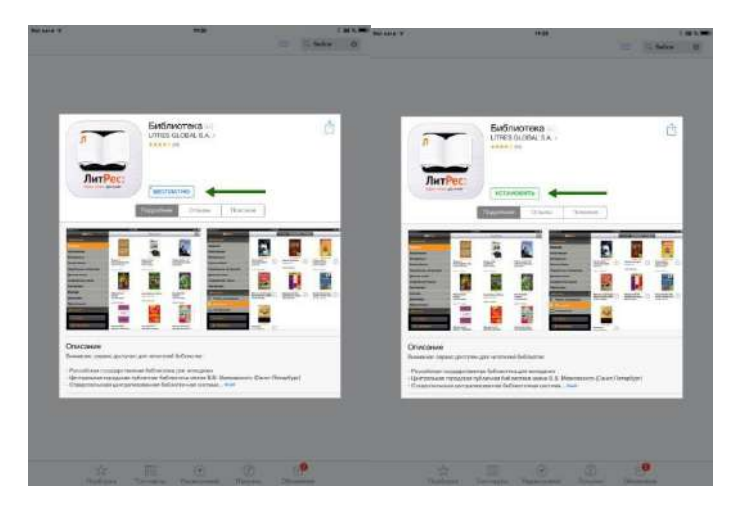

## Вход читателя в систему

При первом запуске приложения читателю следует авторизоваться. Для этого нужно зайти в меню приложения, нажав на кнопку «Библиотека», и выбрать раздел «Настройки», а затем ввести номер читательского билета, пароль и нажать на кнопку «Вход». После успешной авторизации вы сможете приступить к чтению уже полученных книг или к подбору новых в меню «Книги и аудиокниги»:

## Поиск и заказ книг в библиотеке

В главном меню приложения «Книги и аудиокниги» находится список новинок, популярных книг и жанров. Пролистав этот список вверх-вниз и выбрав нужный подраздел, всегда можно найти интересную вам книгу. Но если вы знаете примерное название книги или автора — то проще осуществить поиск (он находится в правом верхнем углу экрана, а также внизу главного меню «Книги и аудиокниги»):

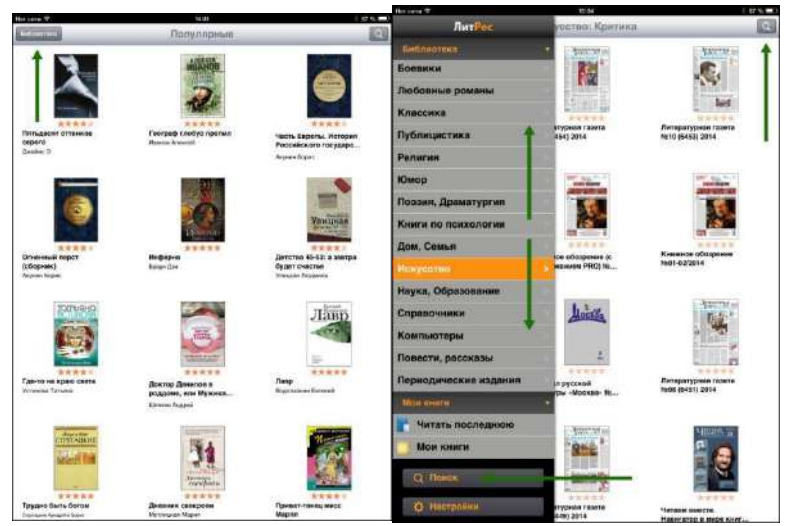

Для заказа книги достаточно на странице с описанием нажать на кнопку «Запросить книгу», после чего ваш запрос сразу поступит к библиотекарю:

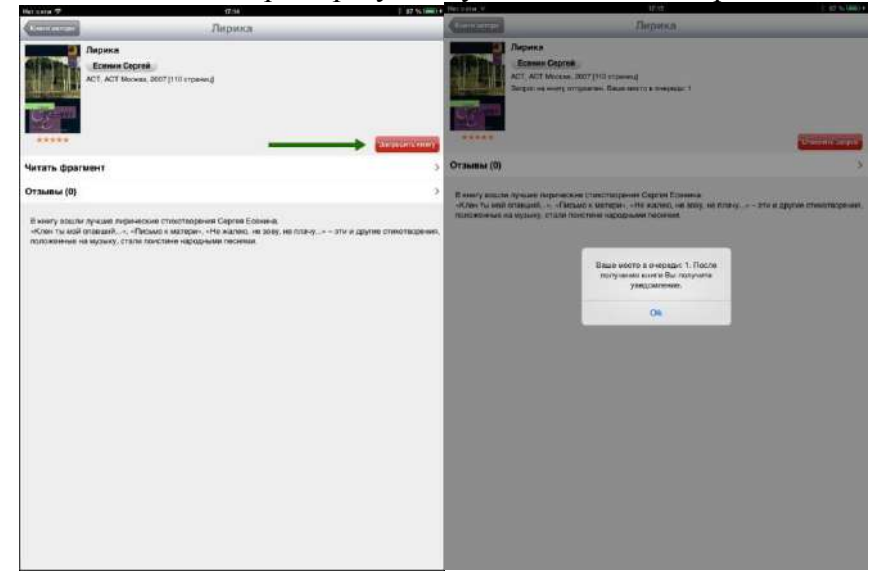

#### Чтение полученных книг

Все выданные библиотекой книги сразу же появляются в разделе «Мои книги», расположенном в главном меню под списком всех жанров. Если кликнуть по пиктограмме с буквой «i» у интересующей книги — откроется подробная информация с аннотацией, отзывами и данными о сроке, на который выдана книга:

После нажатия на кнопку «Скачать» открывается текст книги и можно приступать к чтению. Для перелистывания страниц следует либо кликать по правой/левой части экрана, либо, например, проводить пальцем по экрану справа-налево, как бы «листая» книгу вперед.

Чтобы выйти из «полноэранного режима» чтения необходимо коснуться пальцем в центре экрана. В этом случае в левом верхнем углу появится кнопка «Назад», позволяющая вернуться к «Моим книгам»; по центру внизу — ползунок для быстрого перелистывания, а в правом верхнем — панель с группой кнопок, позволяющих просматривать оглавление и сохраненные закладки, менять контрастность экрана для чтения в темное время суток, добавлять новые закладки, а также менять дополнительные настройки, такие как размер шрифта, его контрастность и т.п.:

Стоит отметить, что все книги, которые вы хотя бы единожды открывали для чтения, сохраняются в вашем мобильном устройстве до конца срока выдачи. И вы можете их читать в режиме «оффлайн» даже без подключения к Интернету.

## **Помощь**

Если у вас, в процессе работы с онлайн-библиотекой, возникнут какие-либо трудности — вы всегда можете обратиться с ними к своему библиотекарю или просто поискать ответ в разделе помощи: [www.litres.ru/pomosh/ .](http://www.litres.ru/pomosh/) Но если возникнут технические трудности, то вам всегда помогут в службе онлайн-помощи прямо на сайте [www.litres.ru](http://www.litres.ru/). Для этого достаточно перейти в раздел «Нужна помощь» (в правом нижнем углу сайта) и задать там все интересующие вопросы, указав свой читательский билет, название библиотеки и адрес электронной почты для ответа. Специалисты из службы поддержки ответят вам в максимально короткие сроки.